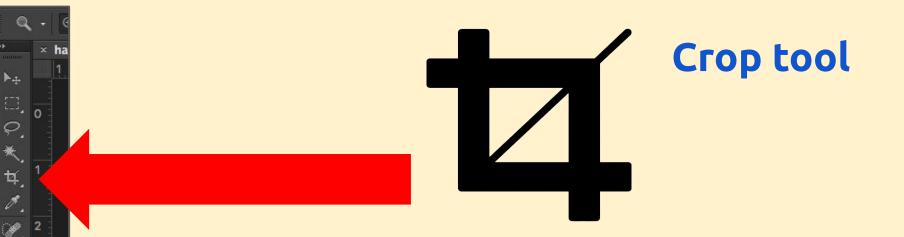

3

5

7

8

9

ं

Ð

\*

Р Т

3.

### Text tool

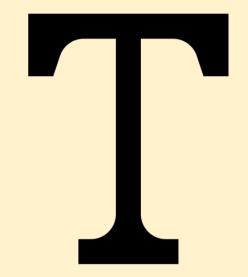

## PhotoShop - Crop tool

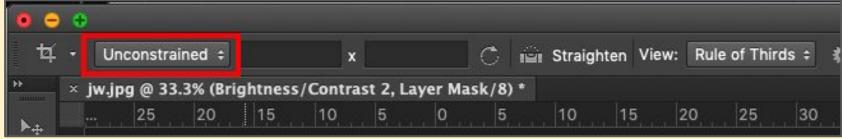

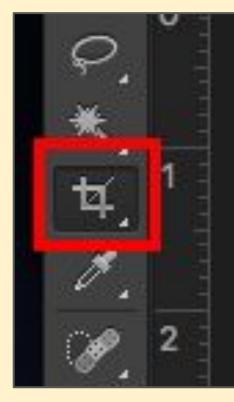

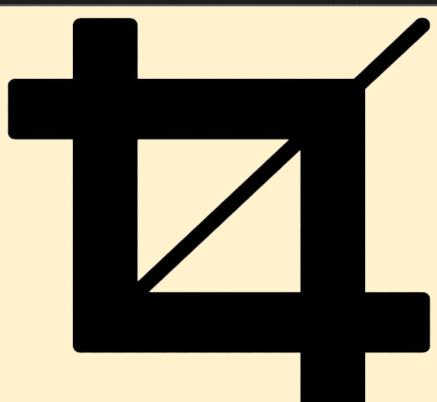

## **PhotoShop - Text tool**

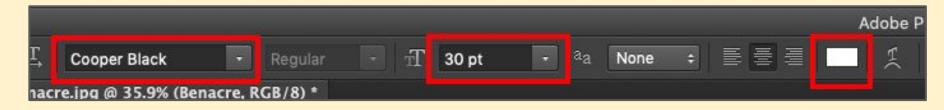

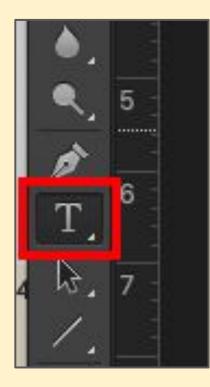

#### Layer > Layer Style > Stroke to get an outline

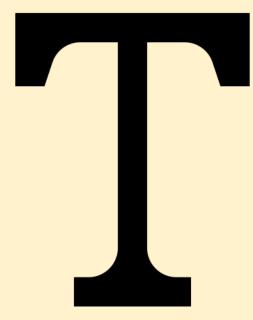

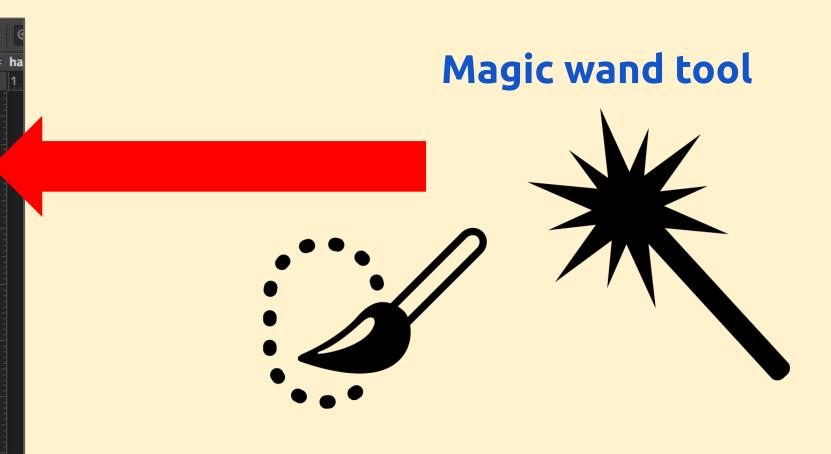

- Click and hold on the brush and choose Magic Wand
- 2. Use the wand to select the sky hold **SHIFT** to select more areas
- 3. Layer > New > Layer via copy at the TOP

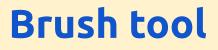

Þ.

日の米女人

Ø,

ø. 8

D.

1

ि

æ,

T , ,

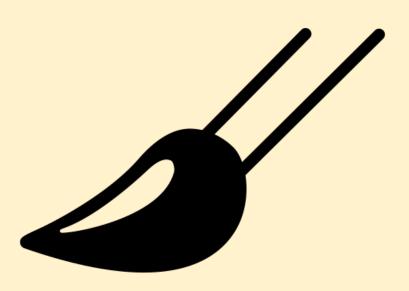

# **Colours** - black and white only

Black to **delete** White to **put back** 

## PhotoShop - Brush tool

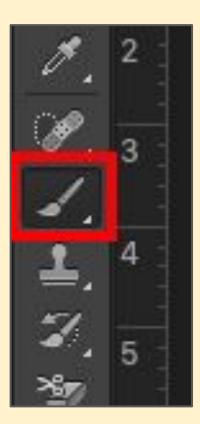

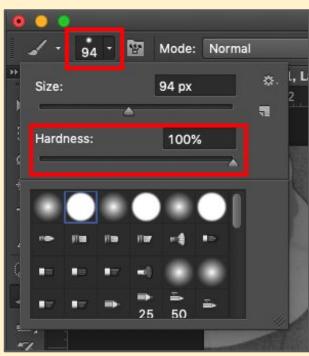

Use the **brush tool** to create holes in the layer mask

### **Swap colours** between black and white at bottom

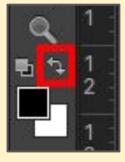

## PhotoShop - Brush tool

| Ъ K    | ind   | ÷   |      |                 |       | <b>u</b> D | m |
|--------|-------|-----|------|-----------------|-------|------------|---|
| Normal |       |     | ÷    | Opacity:        |       | 7698 TANK  | - |
| Lock   | : 🖽 🗉 | / + | ê    |                 | Fill: | 100%       | • |
| Θ      | ٥     |     |      | 3lack & White 1 |       |            |   |
| 0      | 1988  | Bac | kgro | und             |       |            | ć |

Make sure you work on the layer mask - the white rectangle

## PhotoShop - Brush tool

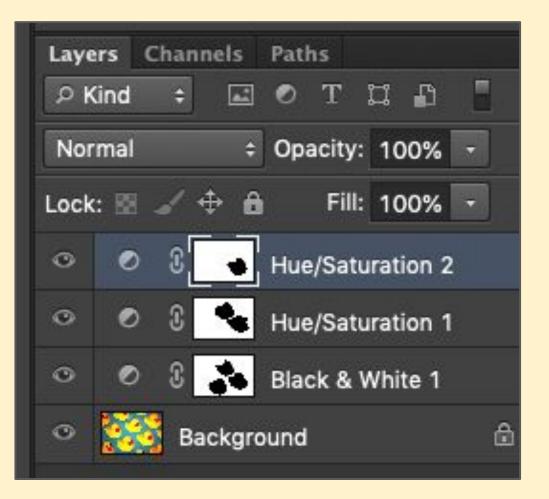

Eventually you should end up with something like this